# ★ このテキストについて

●このテキストは、おもに下記の方を対象にしています

- Windows パソコンを使い、基本的なキーボード操作・マウス操作のできる方
- アメブロを自分だけのデザインにカスタマイズしたい方
- アメブロにメニューバーなどを設置して、使いやすいデザインにしたい方

 ※本書はパソコン教室での個別学習を想定して作成されたテキストです。 ※インターネットにつながる環境が必要です。

●テキストの作成環境

- ⚫ OS: Windows10
- ブラウザ: Microsoft Edge (一部 Google Chrome)

※上記推奨環境以外でも学習していただけます。

#### ●注意事項

 本テキストに掲載されている画面写真は、テキスト作成当時のものです。 インターネットサービスのデザイン、機能等は変更される場合もありますのでご了承ください。

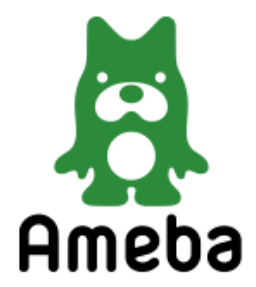

アメブロは、そのままで使えるおしゃれなテンプレートが豊富にそろっているのが特徴ですが さらにデザインをカスタマイズすることによって、見やすく集客しやすいブログにすることができます。 このテキストでは、2016 年 3 月にリリースされた「CSS 編集用デザイン」を使用して、 あなただけのデザインにアメブロをカスタマイズしていきます。

●**Ameba にログイン**し、**ブログ管理画面**を表示しましょう。

まだアカウントを取得していない方は「アメブロ基礎講座」のテキストで方法を学習できます。

## 01 カスタマイズ可能なデザインの選択

- ●アメブロに用意されているテンプレートは、すべてカスタマイズが可能なわけではありません。 カスタマイズを始めるにあたって、まずはカスタマイズ可能なテンプレートに変更しましょう。
- ▼このテキストで使用するデザインテンプレートは、2016 年 3 月に新たに登録された 以下の 3 つの**「CSS 編集用デザイン」**になります。

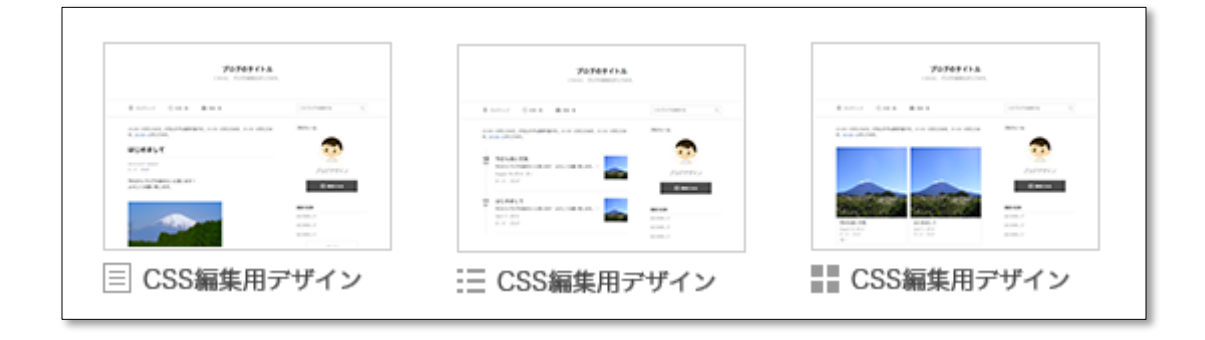

▶3 つのデザインの違いは、トップページのデザインが 目 スタンダードか、 **三 リスト表示**か、

**タイル表示**か、ということになります。

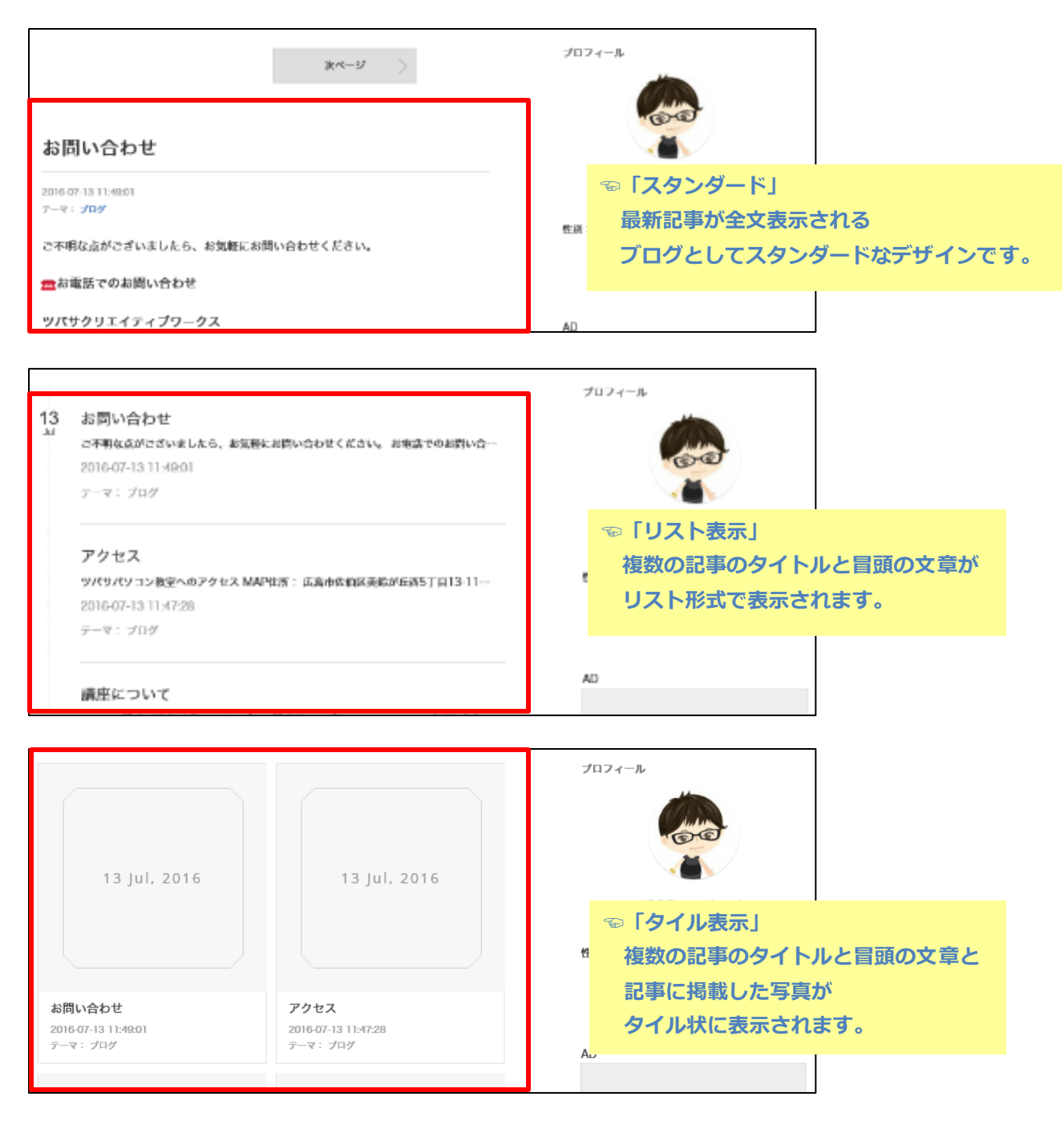

▶通常は「スタンダード」が使いやすいと思います。 記事数が多く、一覧から選んでもらいたい場合などは 「リスト表示」か「タイル表示」を選択するといいでしょう。

このテキストでは、どの表示形式を選んでもカスタマイズできるようになっています。

#### **◎旧「CSS 編集用デザイン」について**

テンプレート一覧には、この 3 つ以外にも「CSS 編集用デザイン」という名前のものがあります。

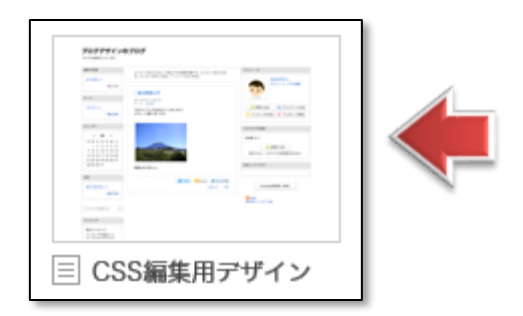

これは以前リリースされた旧・CSS 編集用デザインで、新デザインとは構成が異なりますので、 このテキストで学習する方法でカスタマイズすると

反映されなかったりデザインが崩れる場合があります。

新・旧の違いは、クリックして表示を確認してみると分かります。

主な特徴として新デザインはプロフィール画像が丸く、旧デザインは四角くなっています。

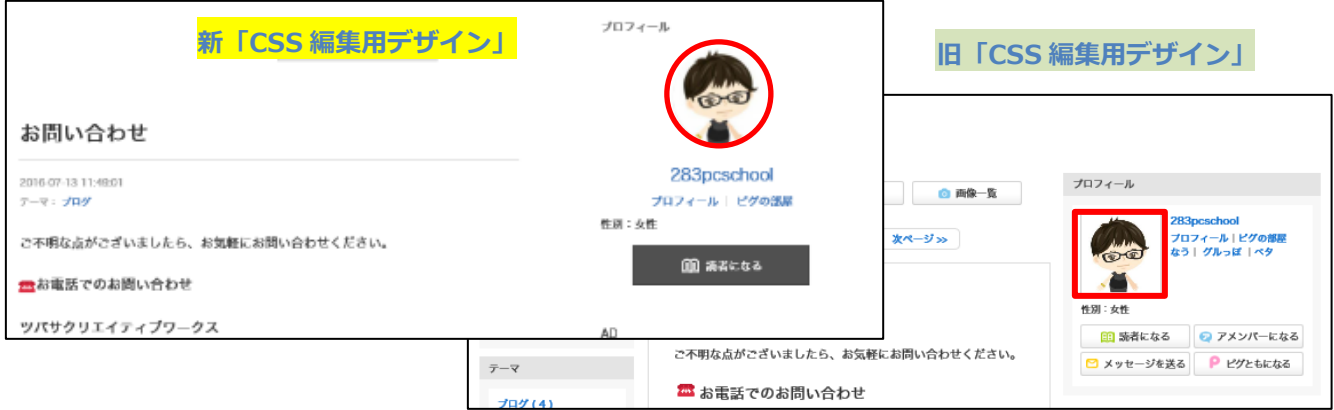

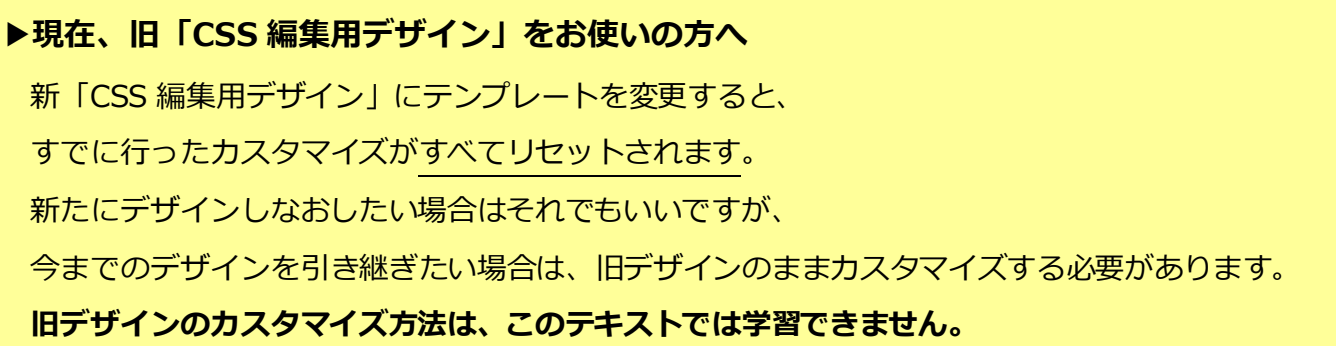

●それでは、新「CSS 編集用デザイン」にテンプレートを変更しましょう。

1. 左メニューの「デザインの設定」をクリックします。

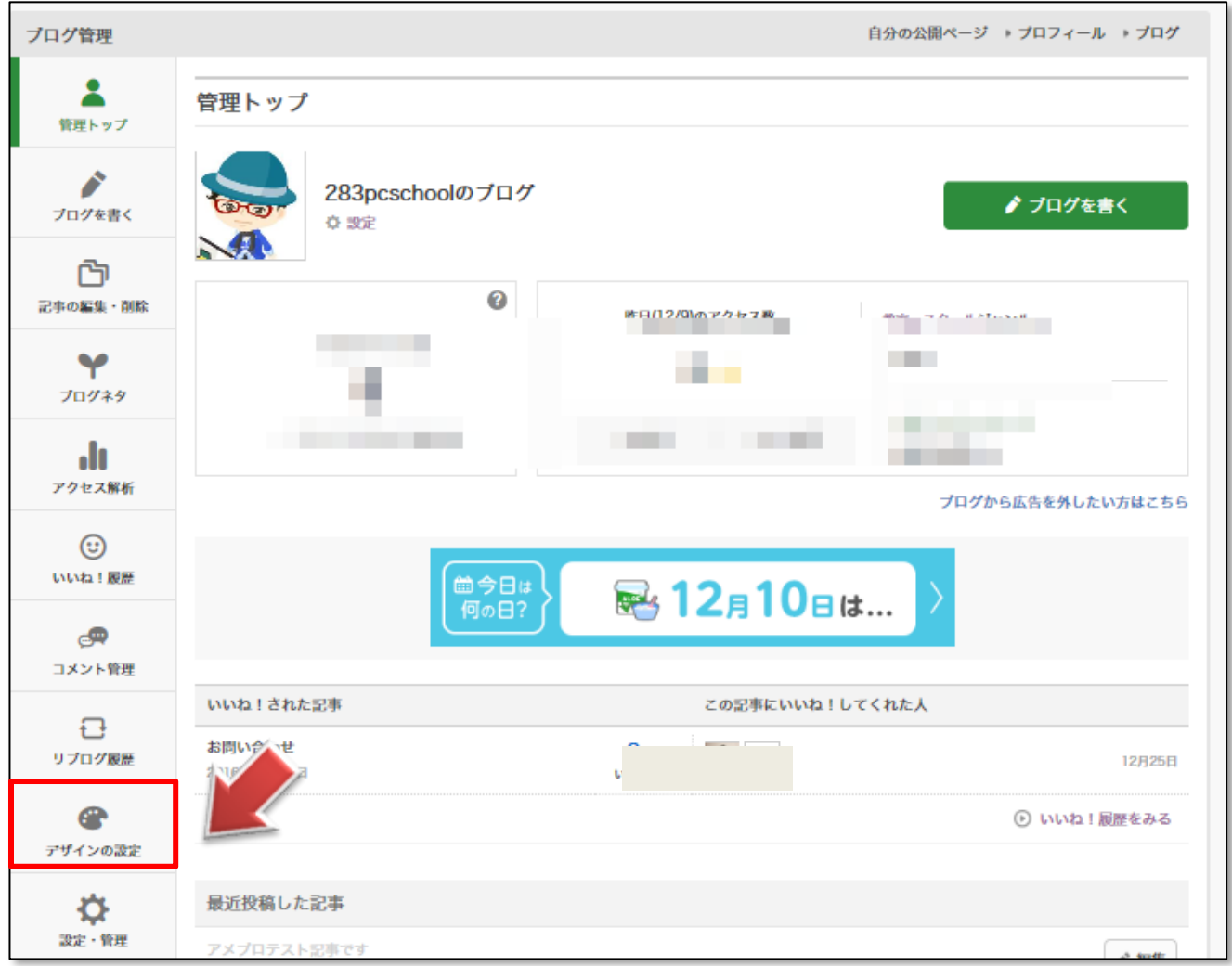

2. ページを下にスクロールし、カテゴリー覧から「カスタム可能」をクリックします。

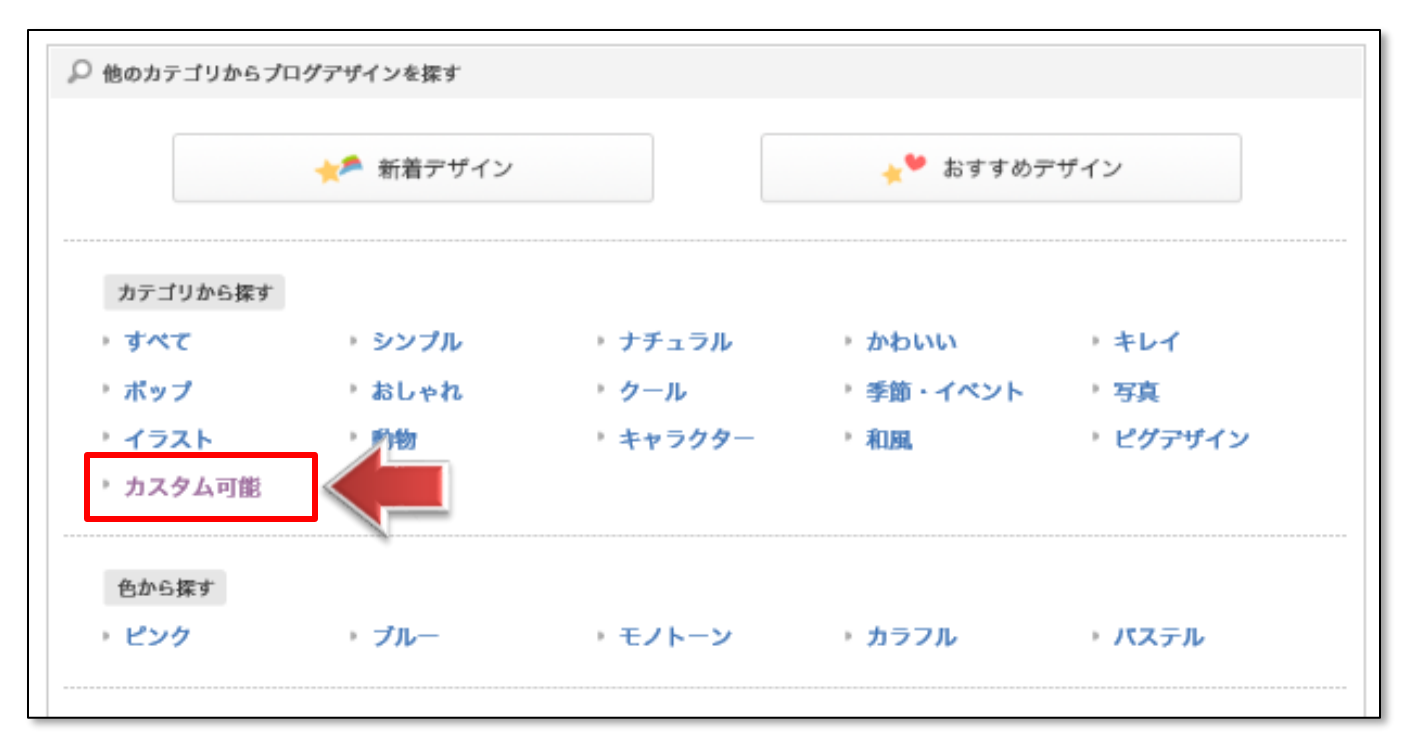

3. カスタム可能なデザイン一覧が表示されますので、

新「CSS 編集用デザイン」の 3 つのデザインの好きなものをクリックします。

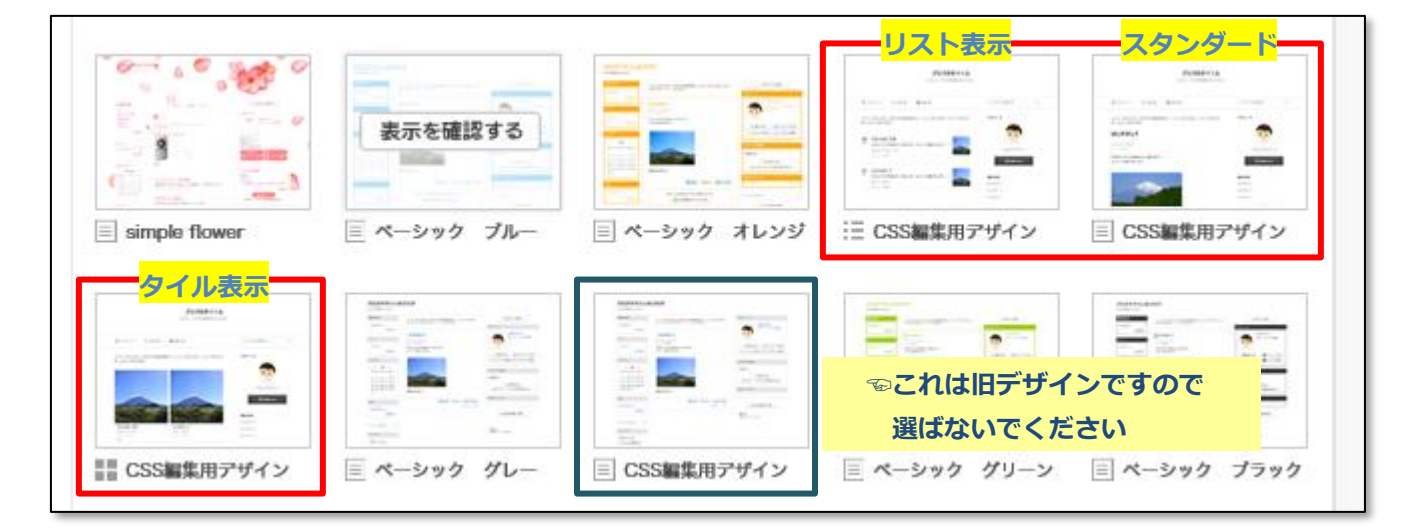

☝**並び順は上記と異なる場合があります。**

4.デザインが表示されますので、確認してレイアウト選択し「適用する」をクリックします。

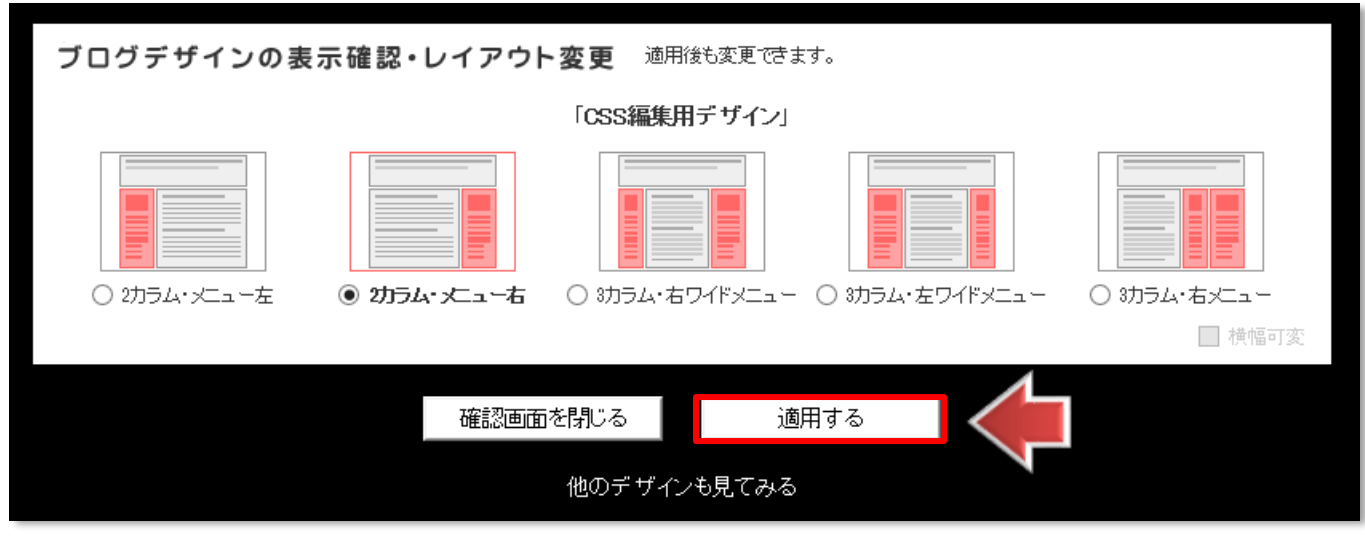

**☝カラムやメニューのレイアウトは好みで決めてかまいません。**

5.【ブログデザイン適用完了】と表示されます。

「ブログ」をクリックして表示を確認しましょう。

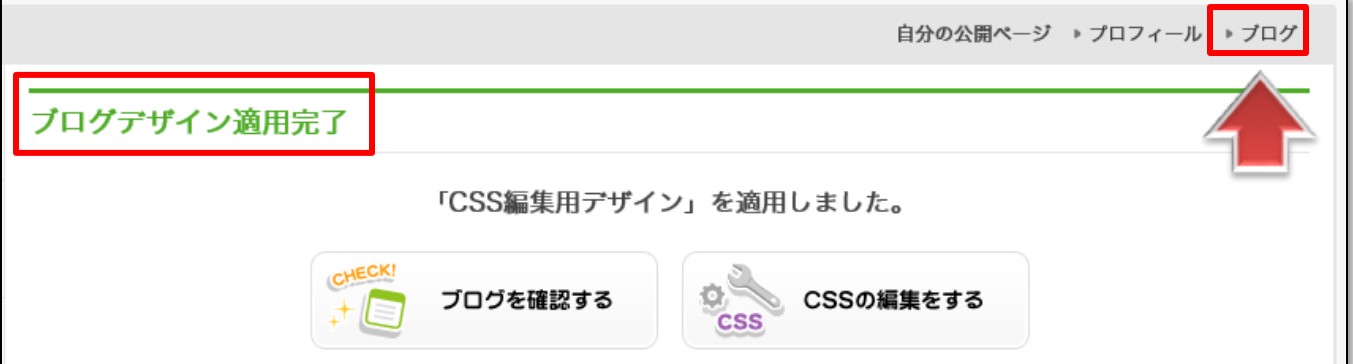

#### 6.ブログデザインが変更されています。

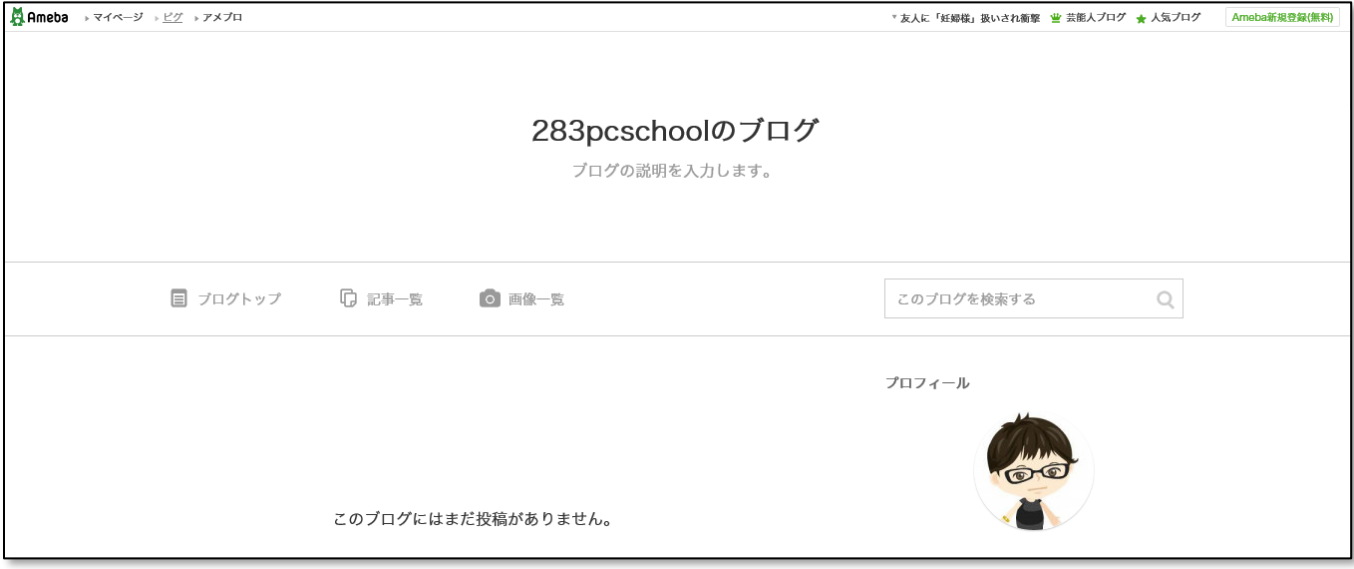

 **☝何も設定しない状態では、とてもシンプルなデザインです。 ここから、色々とカスタマイズしていきましょう!**

### **「CSS」って何?** CSS (カスケーディングスタイルシート) とは、 ブログやホームページのデザインを調整するためのプログラムコードです。 このテキストでは、その記述方法を詳しく学習するのではなく、 主にコードを**コピーアンドペースト**して使用します。